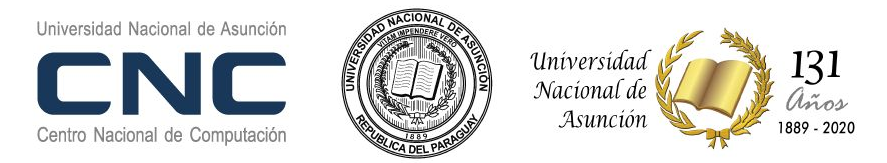

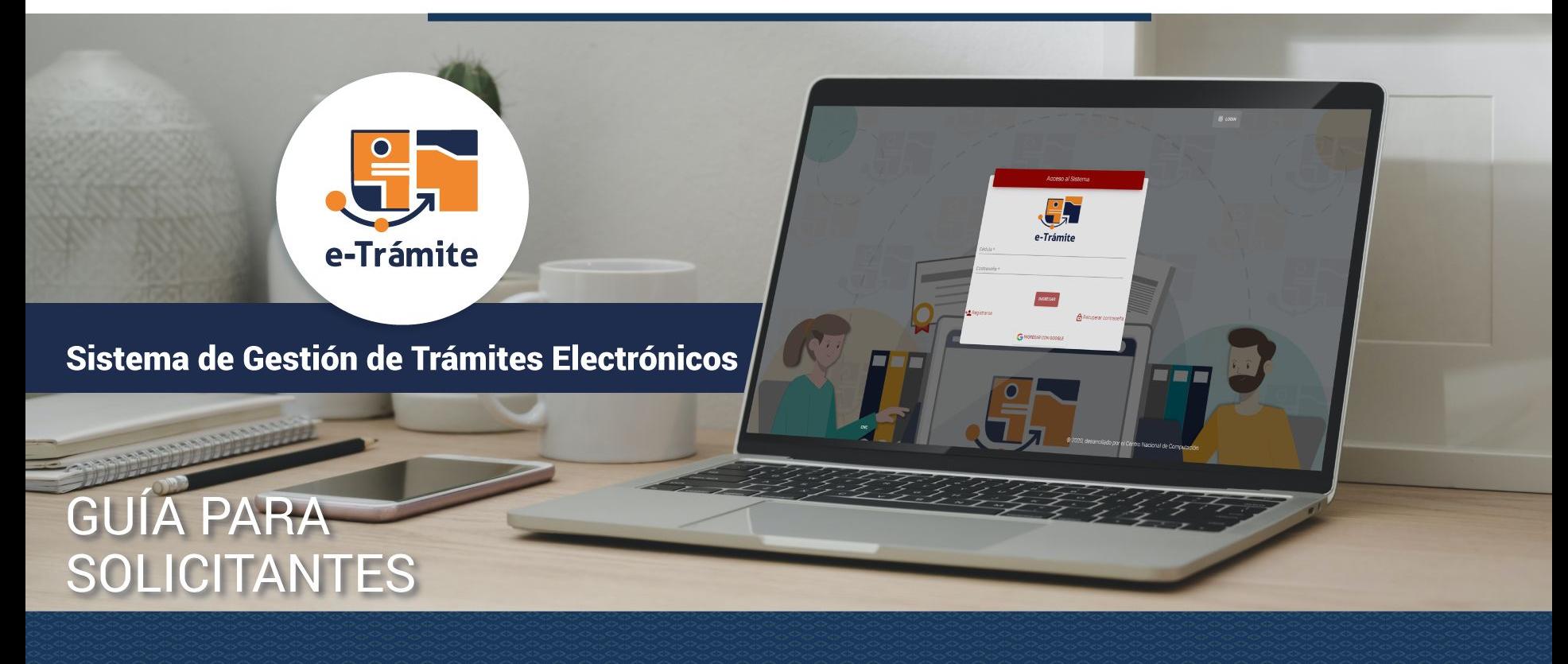

## <sup>2</sup> Paso 1: ¿Cómo registrarse?

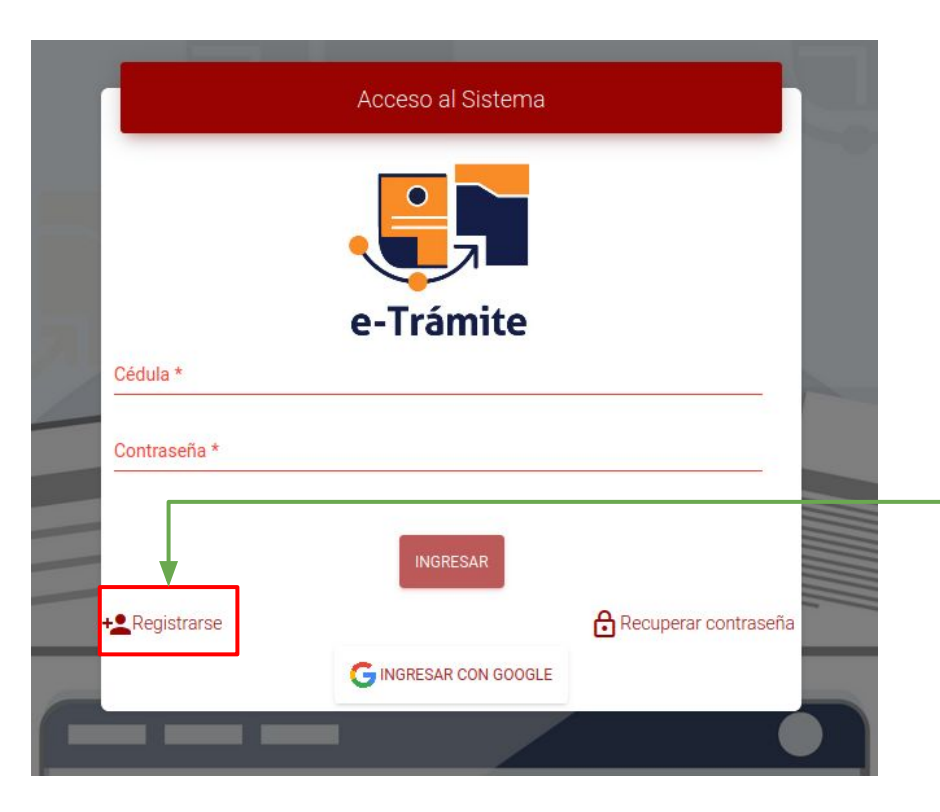

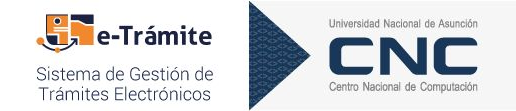

**<sup>1</sup> Ingresar a :**

#### **https://tramites.una.py**

#### **2**

- Para el registro de usuarios es necesario hacer un **clic** sobre el botón **Registrarse.**
- Luego de esta acción el sistema desplegará el **formulario de registro.**

#### Paso 2: ¿Cómo registrarse?

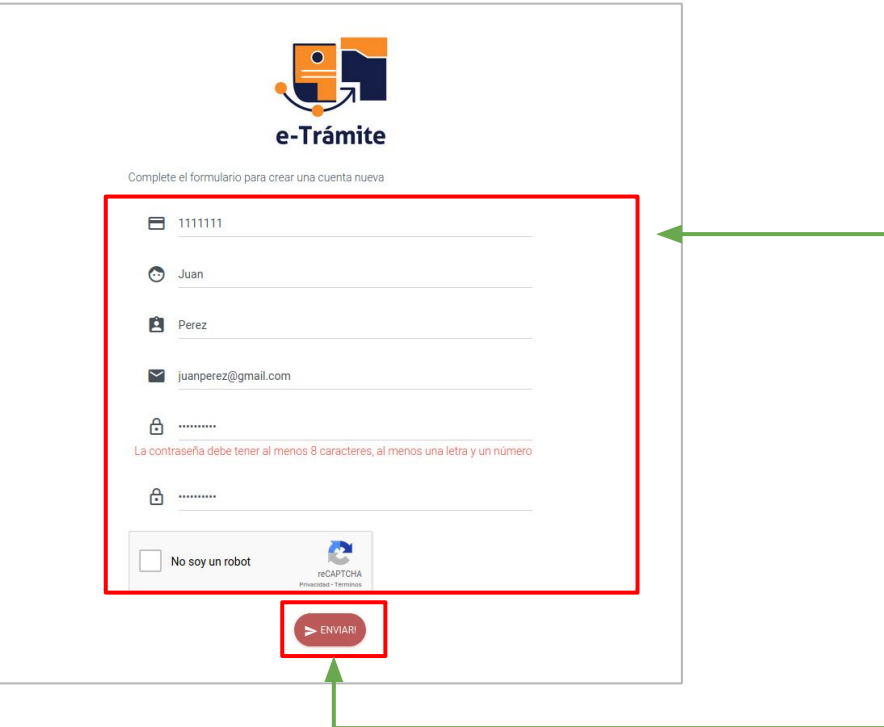

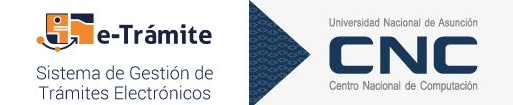

Los campos requeridos para **registrar un usuario** son los siguientes:

- *● N° de cédula: sin puntos.*
- *● Nombres.*
- *● Apellidos.*
- *● Email.*
- *● Contraseña y confirmación de contraseña.*
- *● Confirmar el reCAPTCHA.*

Luego de confirmar el formulario con el botón [**Enviar**], el sistema desplegará un mensaje indicando que se registró el usuario, además se enviará al correo proporcionado un mail de confirmación.

## <sup>4</sup> ¿Cómo validar el usuario registrado?

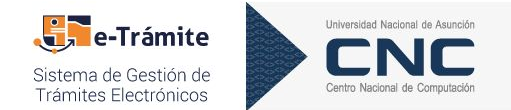

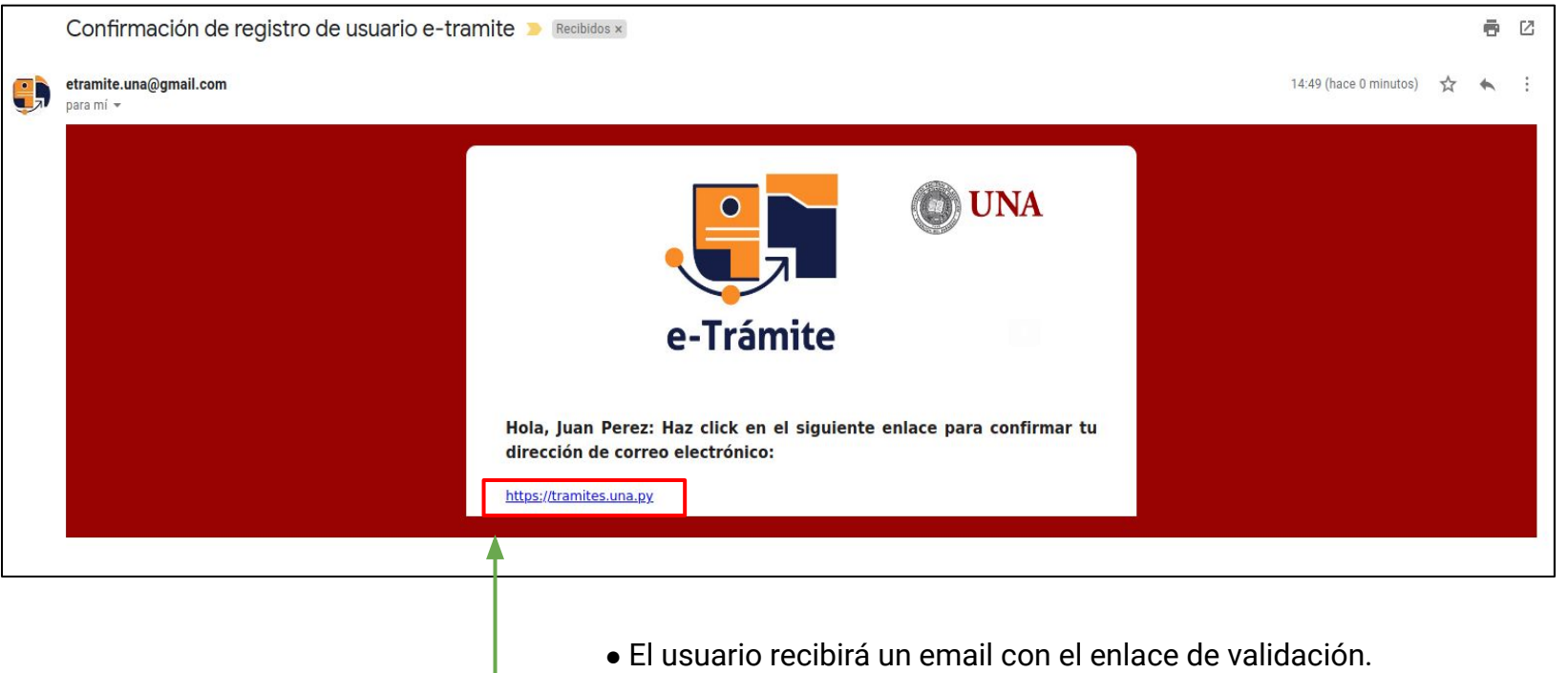

● El usuario deberá hacer clic sobre este enlace para activar la cuenta.  **Obs:** este proceso se realiza por única vez.

# <sup>5</sup> ¿Cómo ingresar al sistema?

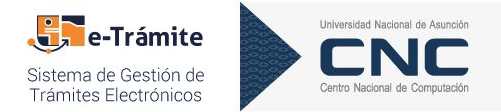

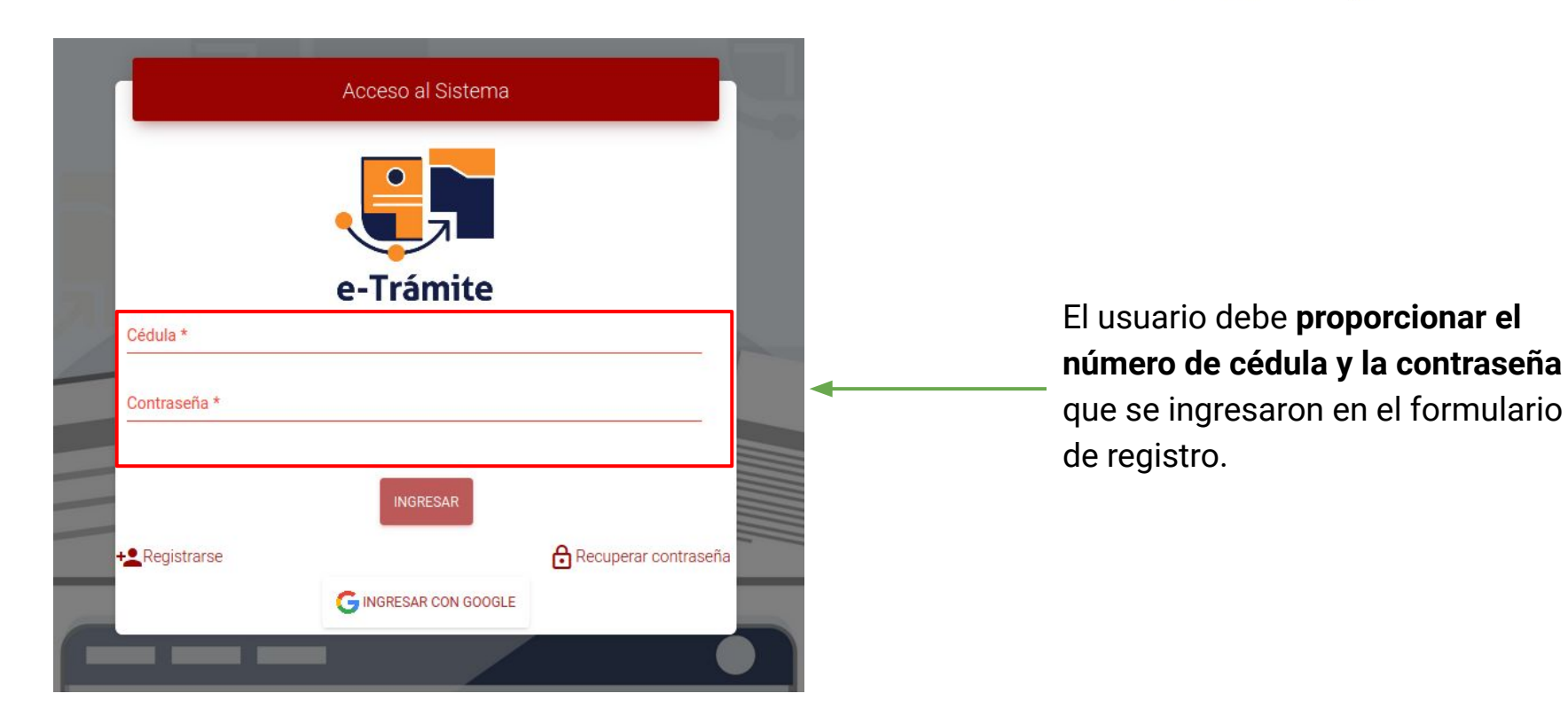

# **Componentes del Sistema** de la finstitución donde desea solicitar el trámite.

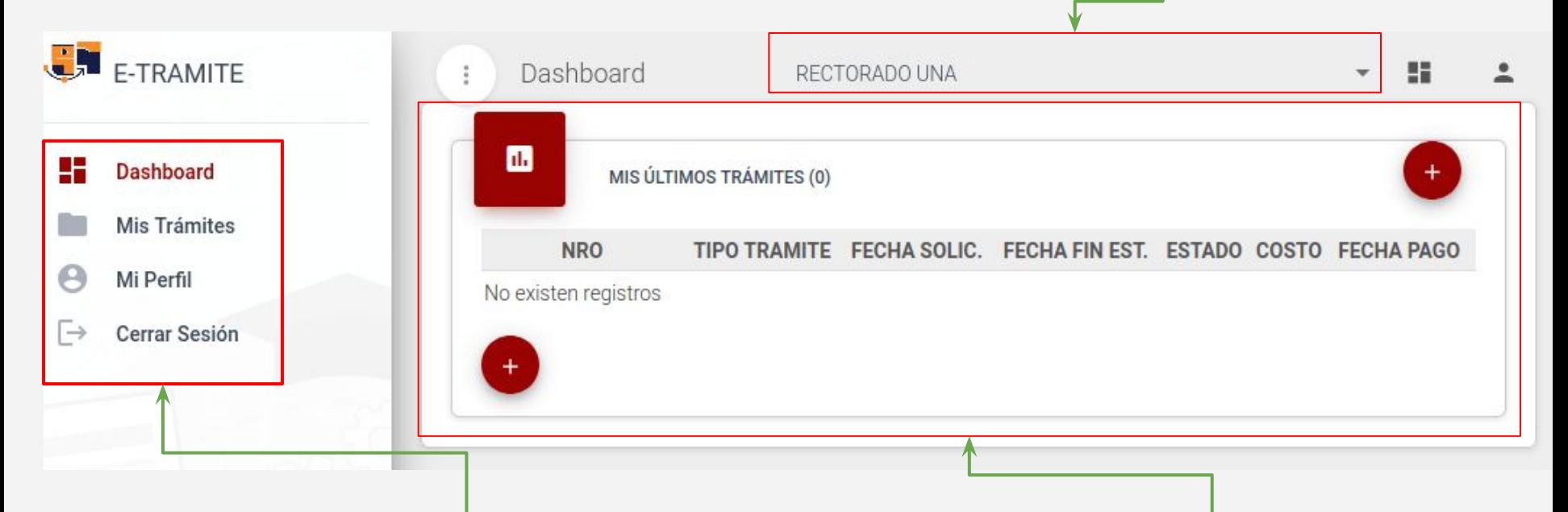

**Se visualizan las opciones disponibles** para el solicitante:

- 1. Panel del usuario (últimos trámites solicitados)
- 2. Listado de trámites.
- 3. Perfil de Usuario.

**2**

4. Cierre de sesión.

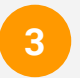

**Resúmen de últimos trámites solicitados por el usuario en la institución seleccionada.**

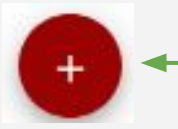

**Obs.:** para **solicitar un nuevo trámite** es necesario hacer clic en el botón.

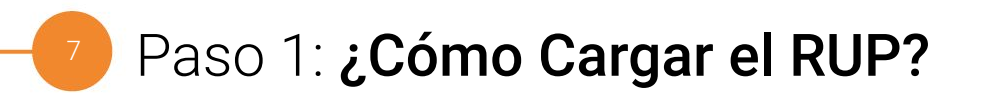

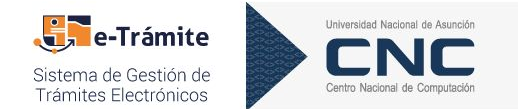

- **1. Seleccionar la Institución a la cual desea postularse. (ver presentación anterior)**
- **2. Seleccionar el tipo de trámite:** "REGISTRO ÚNICO DEL POSTULANTE"**.**

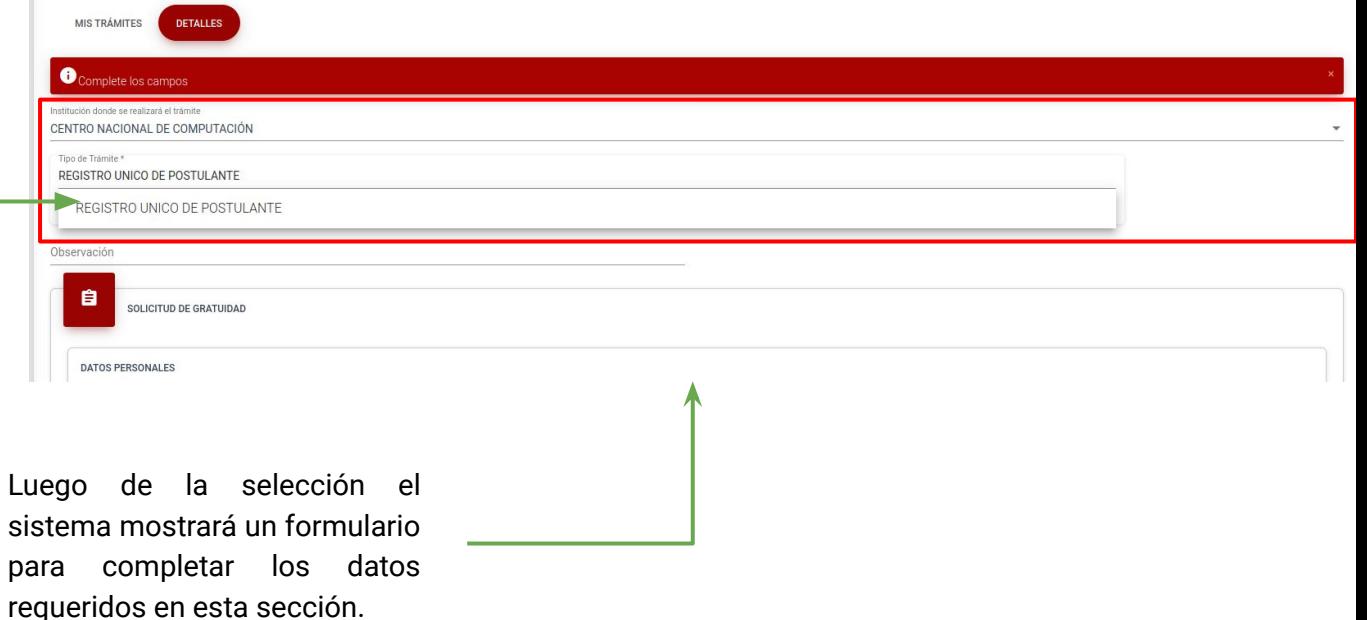

#### <sup>8</sup> Paso 2: ¿Cómo Cargar el RUP?

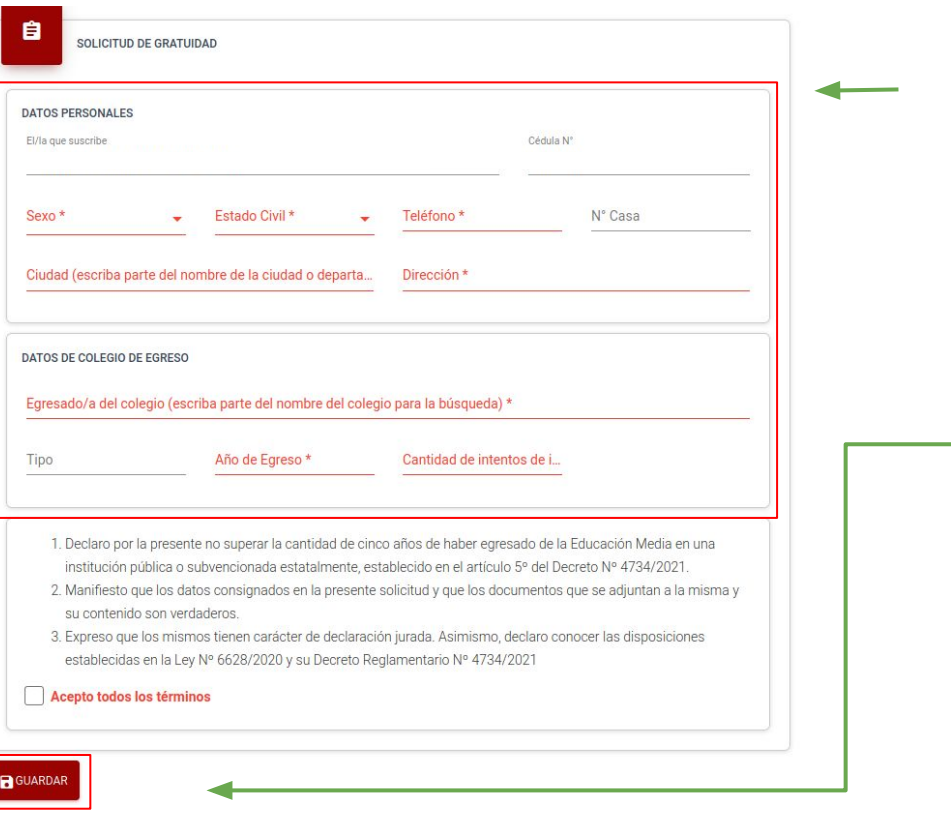

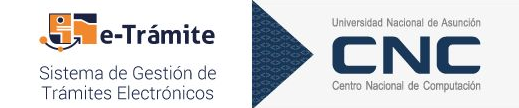

Una vez que se despliegue el formulario, el usuario deberá completar los campos solicitados.

Se deben aceptar los términos y condiciones.

**1**

**2**

**3**

**Guardar** la solicitud. El **sistema notificará mediante correo electrónico** la creación del trámite y permitirá la Descarga en formato pdf.

**4** Se debe generar el pdf para la impresión y posterior presentación.

1000 DESCARGAR PDF

#### <sup>9</sup> Parte 1: ¿Cómo recuperar/ restablecer contraseña?

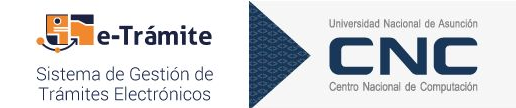

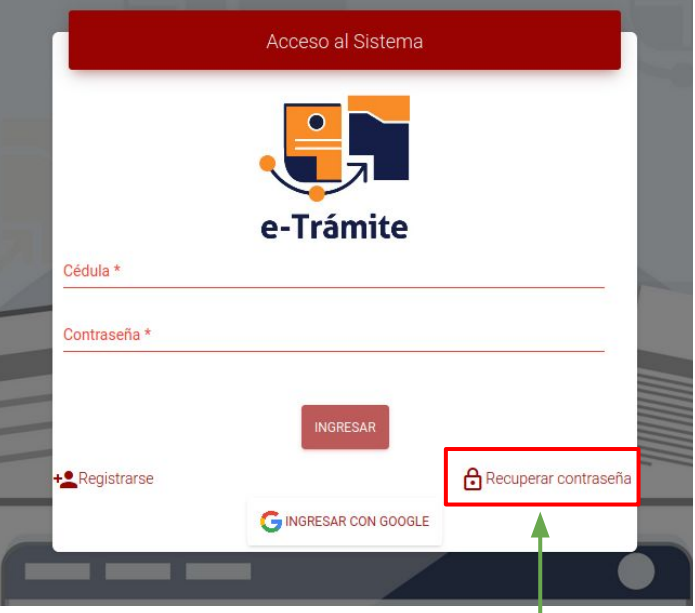

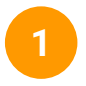

Para el restablecimiento de contraseña el usuario debe hacer **clic** sobre el botón **Recuperar contraseña.**

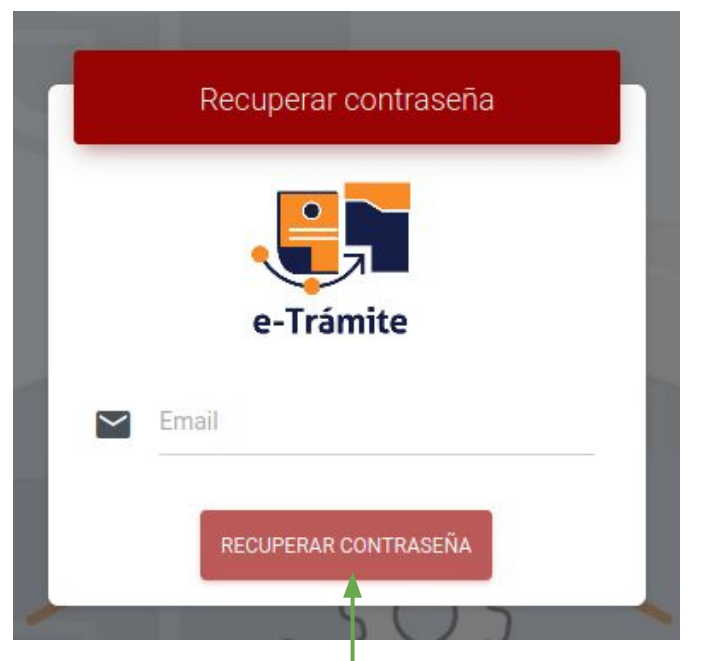

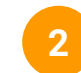

El usuario deberá proporcionar el correo electrónico y hacer clic sobre el botón "RECUPERAR CONTRASEÑA".

#### 10 Parte 2: ¿Cómo recuperar/restablecer contraseña?

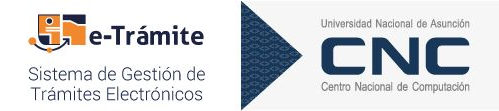

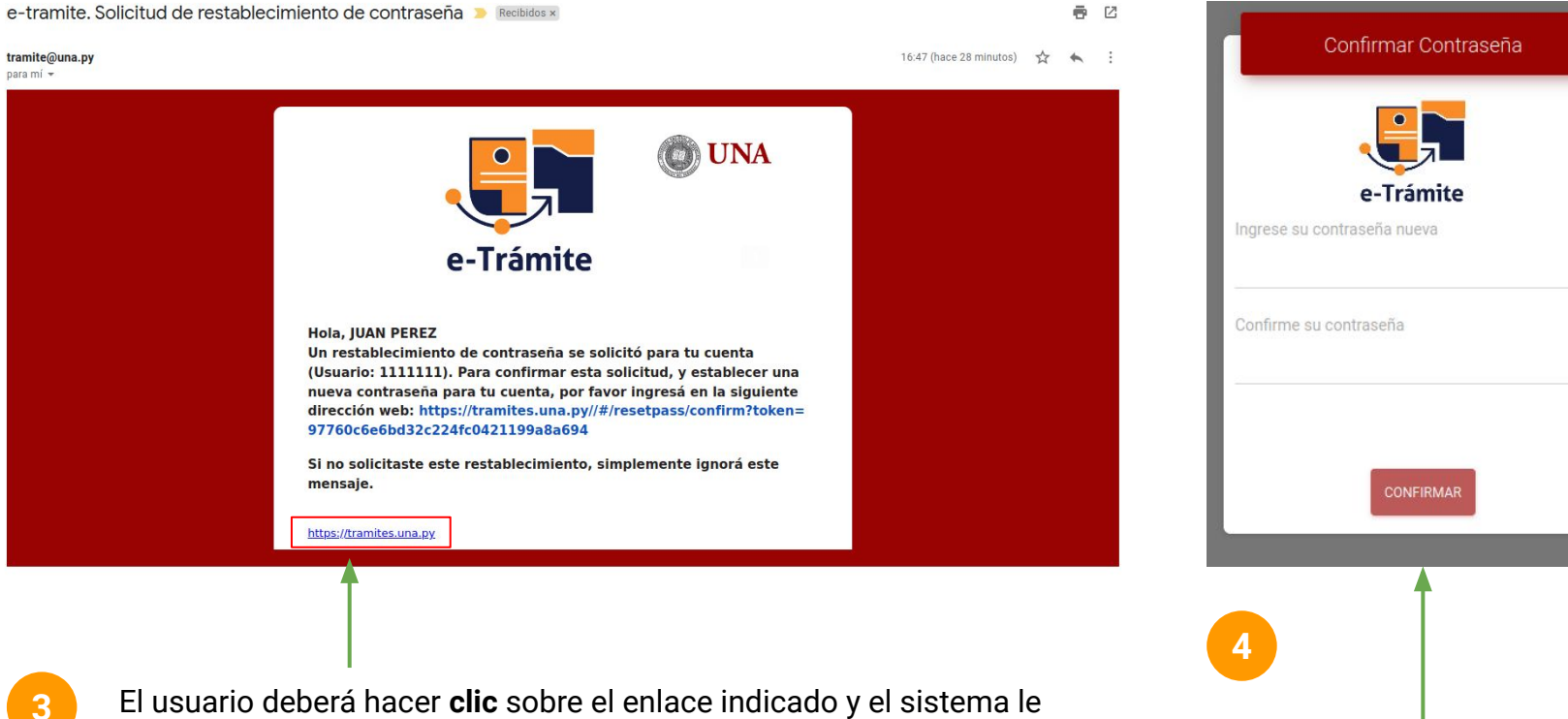

permitirá modificar la contraseña (ver imagen derecha).

#### 11 ¿Cómo actualizar los datos del perfil?

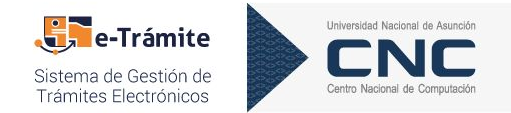

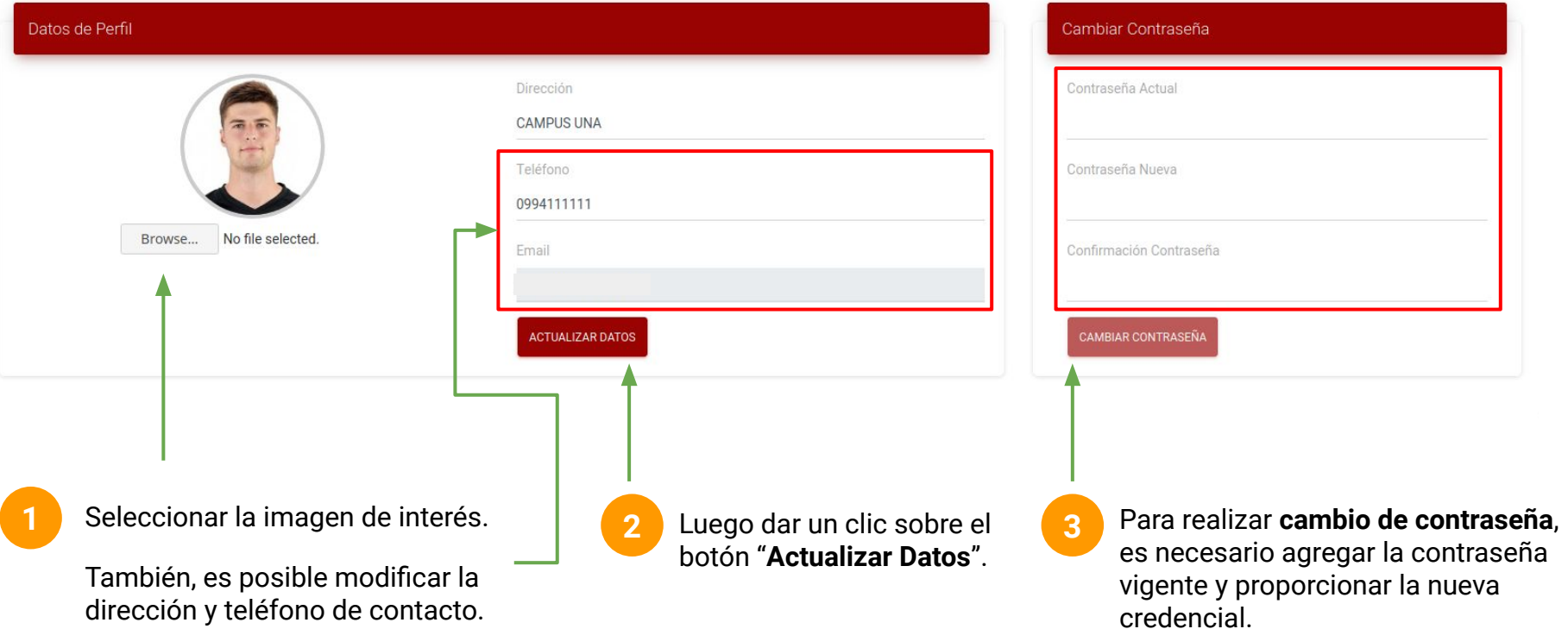

# ¡Muchas<br>gracias!

#### www.cnc.una.py